## **Network Bullet Camera** Quick Guide

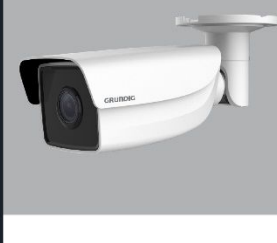

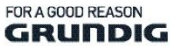

GD-CI-AP4617T

WWW.GRUNDIG-SECURITY.COM

### **Quick Guide**

### **About this guide**

The guide includes instructions for using and managing the product. Pictures, charts, images and all other information hereinafter are for description and explanation only. The information contained in the guide is subject to change, without notice, due to firmware updates or other reasons.

Please find the latest version at **WWW.GRUNDIG-SECURITY.COM**

### **Limitation of Liability / Legal Disclaimer**

Abetechs GmbH (Grundig Security) undertakes all reasonable efforts to verify the integrity and correctness of the contents in this document, but no formal guarantee shall be provided. Use of this document and the subsequent results shall be entirely on the user's own responsibility. Abetechs GmbH (Grundig Security) reserves the right to change the contents of this document without prior notice. Design and specifications are subject to change without prior notice.

The product described herein, with its hardware, software and documentation is provided "as is", without any warranty, expressed or implies, including without limitation, merchantability, satisfactory quality, fitness for a particular purpose, and non-infringement of a third party.

In no event will our company and its employees or agents be liable to you for any special, consequential, incidental, or indirect damages, including among others, damages for loss of business profits, business interruption, or loss of data or documentation, in

connection with the use of this product, even if our company has been advised of the possibility of such damages.

Regarding to products with internet access, the use of the product shall be wholly at your own risks. Our company shall not take any responsibilities for abnormal operation, privacy leakage or other damages resulting from cyber-attack, hacker attack, virus inspection, or other internet security risks; however our company will provide timely technical support if required. Surveillance laws vary by jurisdiction before using this product in order to ensure that your use conforms to the applicable law. Our company shall not be liable in the event that this product is used with illegitimate purposes.

In the event of any conflicts between this manual and the applicable law, the later prevails.

### **Trademark:**

Each of trademarks herein is registered. The name of this product and other trademarks mentioned in this manual are the registered trademark of their respective company.

Copyright of this document is reserved. This document shall not be reproduced, distributed or changed, partially or wholly, without formal authorization.

### **OPEN SOURCE SOFTWARE LICENSE INFORMATION**

The software components provided with Grundig products may contain copyrighted software that is licensed under various open source software licenses. For detailed information about the contained open source software packages, the used package versions, license information and complete license terms, please refer to the product detail pages on our website. The complete open source software license information is also included in firmware files of affected products. Please also check your product's CD-ROM and manuals for additional information.

You may obtain the complete corresponding open source part of a specific product from us for a period of three years after our last shipment of this product by sending an email to: info@grundigsecurity.com

## **Safety Instruction**

Make sure that you only use the power adapter that is specified in the specifications sheet of the product. If you use any other adapter or connect the power supply incorrectly, this may cause explosion, fire, electric shocks or damage the product. Do not connect several devices to one power adapter as this may cause an adapter overload and can lead to over-heating and fire. Make sure that the plug of the power adapter is firmly connected to the power socket.

Do not place containers with liquids on the product. Do not place conducting items like tools, screws, coins or other metal items on the product. These may fall from the product or can cause fire or electric shocks or other physical injuries.

Do not push or insert any sharp items or any objects into the device as this may cause damage to the product, fire, electric shocks and/or physical injuries.

Do not block any ventilation openings, if there are any. Ensure that the product is well ventilated to prevent any over-heating.

Do not subject the device to physical shock or drop the product.

If the product uses batteries, please use a battery type that is recommended by the manufacturer. Improper use or replacement of the battery may result in the hazard of explosion.

Do not use any accessories that are not recommended by GRUNDIG. Do not modify the product in any way.

If the product starts to smell or smoke comes out of the device, immediately stop using the product and disconnect it from the power supply to prevent fire or electric shocks. Then contact your dealer or the nearest service center.

If the product does not work correctly, contact your dealer or nearest service center. Never open, disassemble or alter the product yourself. GRUNDIG cannot accept any liability or responsibility for problems caused by attempted and unauthorized repair and maintenance.

## **Special Installation Instructions for IP Cameras**

Make sure that the latest firmware is installed on the IP Device. You may get the latest firmware from www.grundig-security.com website or from techsupport@grundig-security.com.

Do not touch the sensor module with your fingers.

Do not aim the camera or camera lens at a strong light such as the sun or a bright lamp. Irreversible damage to the camera can be caused by a strong light.

Do not expose the sensor of the product to laser beams as this may damage the sensor.

If the product supports IR, you need to take some precautions to prevent IR reflection. Do not install the product close to reflective surfaces of objects as this may cause reflection. If the product has a dome cover, please remove the protection film only after installation to prevent dust or grease on the camera which can cause reflection. The foam ring around the lens must be seated flush against the inner surface of the bubble to isolate the lens from the IR LEDS. Fasten the dome cover to the camera body so that the foam ring and the dome cover are attached seamlessly.

For cleaning, use a clean cloth with a bit of ethanol and wipe it carefully and gently. In any case, do not use alkaline detergents.

If a glove is provided in the package, please use it to open the product cover. Never touch the product cover directly with fingers, because the acidic sweat of the fingers may damage the surface coating of the product cover.

# **Table of Contents**

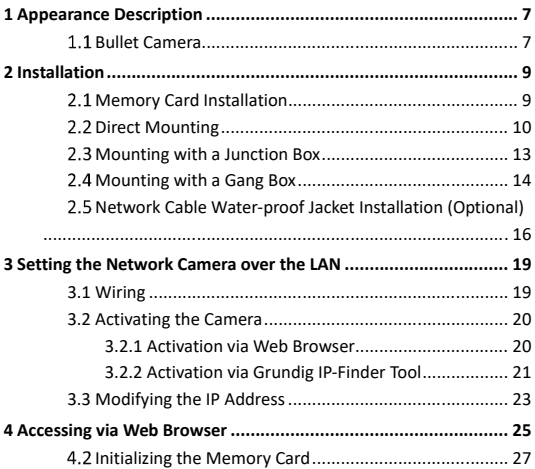

# **Appearance Description**

## **Bullet Camera**

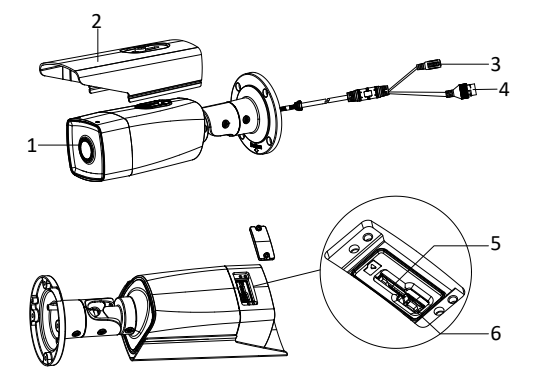

Figure 1-1 Overview of camera

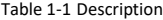

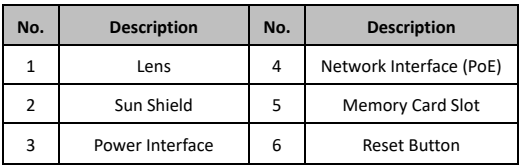

### *Note:*

Use reset button to reset the camera: Press and hold the reset button about 10s when the camera is powering on or rebooting to restore the default settings, including the user name, password, IP address, port No., etc.

# **2 Installation**

## **Memory Card Installation**

The camera supports memory card function. Follow the steps to mount and unmount a memory card.

### *Steps:*

1. Unscrew the cover to expose the memory card slot.

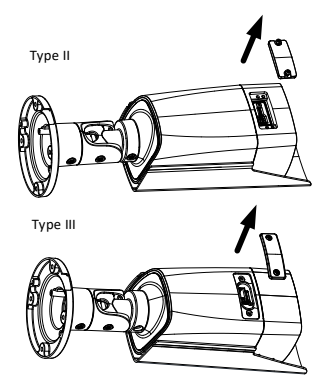

Figure 2-1 Expose Memory Card Slot

2. Insert the memory card.

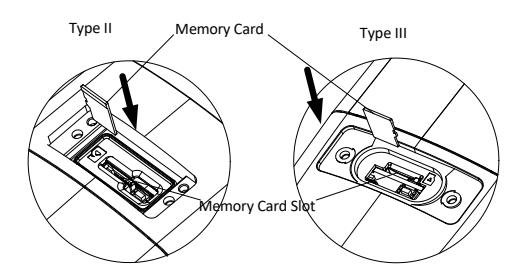

Figure 2-2 Insert Memory Card

- 3. (Optional) To unmount the memory card, push to get it ejected.
- 4. Screw the cover back to the camera when installation is finished.

## **Direct Mounting**

### *Steps:*

1. Drill 4 screw holes (hole 1 on drill template) and the cable hole in the ceiling/wall.

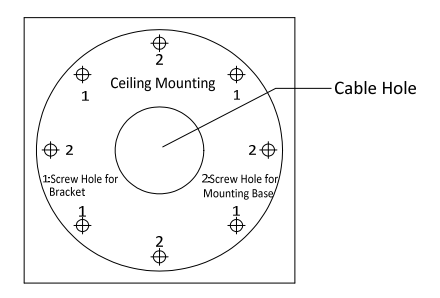

Figure 2-3 Drill Template

2. Fix the camera to the wall/ceiling with the supplied screws.

### *Note:*

Please insert the expansion screws first if the camera is mounted to the cement wall/ceiling. And you can use the self-tapping screws directly if camera is mounted to the wooden wall/ceiling.

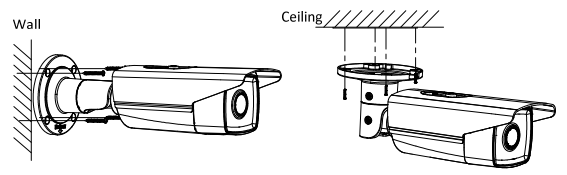

Figure 2-4 Install the Camera

3. Adjust the view angle.

- 1). Loosen No.1 lock screw to adjust the tilt angle [0 ° to 100°].
- 2). Loosen No.2 lock screw to adjust the pan angle [0° to 360°].
- 3). Loosen No.3 lock screw to rotate the camera [0° to 360°].
- 4). Tighten the lock screws.

### *Note:*

A wrench is supplied to loosen and tighten the screws.

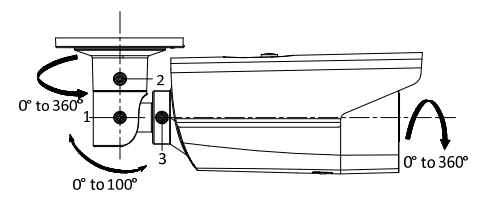

Figure 2-5 Adjust the View Angle

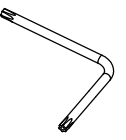

Figure 2-6 Supplied Wrench

4. (Optional) Install the water-proof jacket for network interface. Refer to *Section 0 Network Cable Water-proof Jacket Installation (Optional)*.

### *Note:*

It is recommended to adopt the water-proof jacket (supplied) for the network interface, especially when the camera is installed outdoor.

## **Mounting with a Junction Box**

### *Before You Start:*

Junction box is not included in package. You need to prepare one in advance if you adopt this mounting type. The shown junction box is for demonstration.

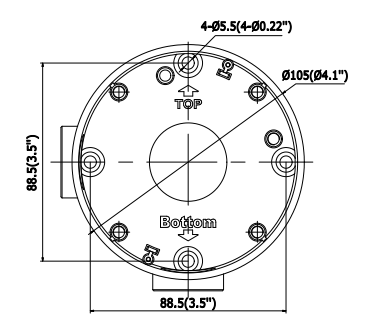

Figure 2-7 Dimension of Junction Box

*Steps:*

- 1. Paste the drill template to desired mounting place. Drill the screw hole and cable hole according to the supplied drill template (shown as Figure 2-3).
- 2. Align the screw holes of the junction box to the drill template, and fix the junction box to the wall with screws.
- 3. Hang the camera with the safety rope of junction box.
- 4. Route the cables.
- 5. Fix the camera to the junction box with screws.
- 6. Adjust the surveillance angle according to step 3 in *Section 2.2.*
- *7.* Install the water-proof jacket according to *Section 0.*

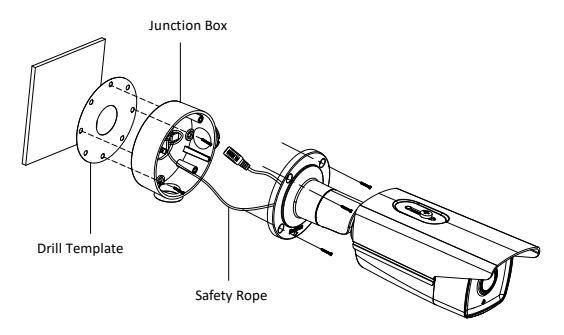

Figure 2-8 Installation with a Junction Box

# **Mounting with a Gang Box**

*Before You Start:*

An adapter plate should be purchased separately if you mount the camera to a gang box.

#### *Steps:*

- 1. Install the adapter plate to the gang box.
- 2. Route the cables.
- 3. Fix the camera to the adapter plate with screws.
- 4. Adjust the view angle. For details, refer to step 3 in *Section 2.2*.
- 5. Install the water-proof jacket according to *Section 0*.

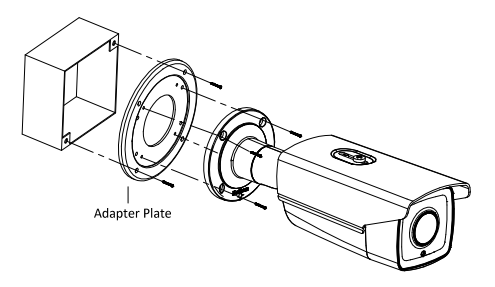

Figure 2-9 Installation with a Gang Box

## **Network Cable Water-proof Jacket Installation (Optional)**

### *Purpose:*

If the camera is installed outdoor, you can adapt the water-proof accessory for the network cable after the camera is secured on the installation surface.

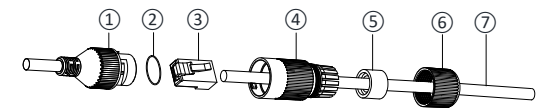

Figure 2-10 Water-proof Accessory Components

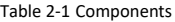

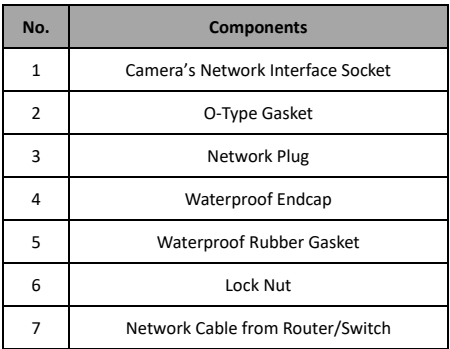

### *Steps:*

- Feed the plugless network cable *⑦*through the lock nut *⑥*, waterproof rubber gasket *⑤*(rubber gasket inset ridge must face waterproof endcap), and the water-proof endcap *④*in order.
- Crimp an RJ-45 network plug *③*onto the end of the cable, taking care to insert the twisted pairs of wires in correct order.
- Place the O-type gasket *②*onto the end of the camera's network interface socket *①*.
- 4. Insert the network plug **3**) into the camera's network interface socket*①*.
- 5. Insert the water-proof rubber gasket **5**) into the waterproof endcap **4**, and secure lock nut **6** with the water-proof endcap *④*.
- Align the snap on the water-proof endcap *④*with the notch on the camera's network interface socket *①,* and then secure the water-proof endcap **4** to the camera's network interface socket  $\Omega$  to finish installation.

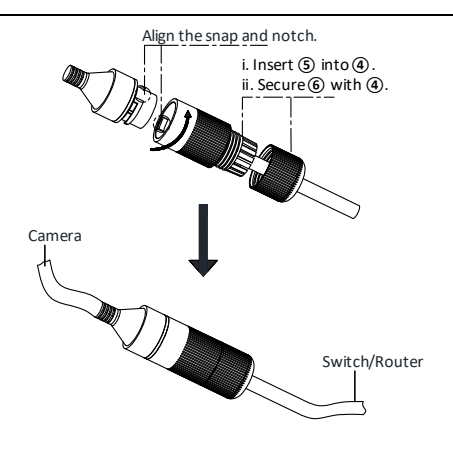

Figure 2-11 Water-proof Accessory Installation

# **3 Setting the Network Camera over the LAN**

### *Note:*

You shall acknowledge that the use of the product with Internet access might be under network security risks. For avoidance of any network attacks and information leakage, please strengthen your own protection.

If the product does not work properly, contact your dealer or the nearest service center for help.

## **3.1 Wiring**

Connect the camera to network according to the following figures.

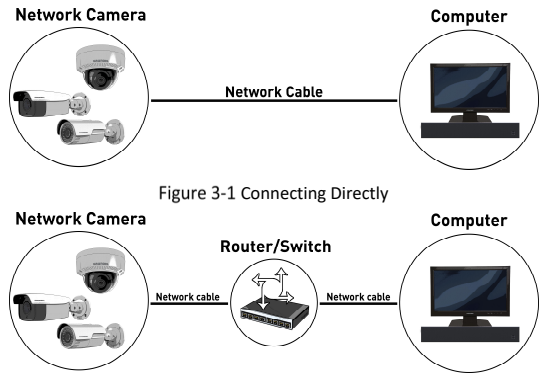

Figure 3-2 Connecting via a Switch or a Router

## **3.2 Activating the Camera**

You are required to activate the camera first by setting a strong password for it before you can use the camera.

Activation via Web Browser and Activation via Grundig IP-Finder Tool are supported. We will take activation via Grundig IP-Finder Tool and Activation via Web Browser as examples to introduce the camera activation.

## **3.2.1 Activation via Web Browser**

### *Steps:*

- 1. Power on the camera. Connect the camera to your computer or the switch/router which your computer connects to.
- 2. Input the IP address into the address bar of the web browser, and press Enter to enter the activation interface.

### *Notes:*

- The default IP address of the camera is 192.168.1.100
- The computer and the camera should belong to the same subnet.
- For the camera enables the DHCP by default, you need to use the Grundig IP-Finder Tool to search the IP address.

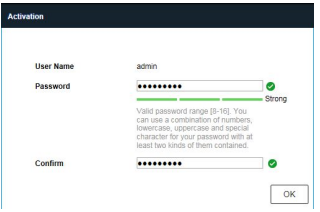

Figure 3-3 Activation Interface (Web)

- 3. Create a password and input the password into the password field.
	- **STRONG PASSWORD RECOMMENDED***– We highly recommend you create a strong password of your own choosing (using a minimum of 8 characters, including upper case letters, lower case letters, numbers, and special characters) in order to increase the security of your product. And we recommend you reset your password regularly, especially in the high security system, resetting the password monthly or weekly can better protect your product.*
- 4. Confirm the password.
- 5. Click **OK** to save the password and enter the live view interface.

### **3.2.2 Activation via Grundig IP-Finder Tool**

The Grundig IP-Finder Tool is used for detecting the online device and activating the camera.

Get the Grundig Finder Tool from the supplied disk or the official website and install the software according to the prompts. Follow the steps to activate the camera, please refer to the User manual for other two activation methods.

#### *Steps:*

- 1. Run the Grundig IP-Finder Tool to search the online devices.
- 2. Check the device status from the device list and select the inactive device.

|                          | Grundig IP Finder |                |                                |        |      |                              |               |           | $\Box$                       | ×                       |
|--------------------------|-------------------|----------------|--------------------------------|--------|------|------------------------------|---------------|-----------|------------------------------|-------------------------|
| Q                        | GRUNDIG           |                | ≣ ប្ត ∆∀ង⊠                     |        |      |                              |               |           | Type to filter               | $\overline{\mathbf{x}}$ |
| $\Box$ in $\overline{z}$ | <b>Foat</b> d     | Model          | Finanziare                     | Status | ОНОР | 1P.                          | Mark          | Gate      | Activate the device          |                         |
| $\overline{1}$           | Grundie           | GD-RN-AP8616P  | V1.1.1build 180813 Active      |        | On   | 192.168.64.17                | 255,255,255.0 | 192,168.6 |                              |                         |
| $\overline{\mathbf{z}}$  | Grundig           | GD-RN-AC2004P  | V1.1.1build 180419 Active      |        | Off  | 192.168.64.198 255.255.255.0 |               | 192.168.6 |                              |                         |
| $\Box$ 3                 | <b>Grundle</b>    | GD-CI-BT2647T  | V1.0.0build 180828 Active      |        | Off  | 192.168.64.129 255.255.255.0 |               | 192.168.6 | $\pmb{2}$                    |                         |
| 4                        | Grundig           | GD-CI-AT12617F | V1.0.0build 180205 Active      |        | Off  | 192 168 64 107 255 255 255 0 |               | 192.168.6 |                              |                         |
| 5                        | Grundig           | GD-CI-AC4627V  | V1.0.0build 180109 Active      |        | On   | 192.168.64.43                | 255,255,255.0 | 192,168.6 |                              |                         |
| 6                        | Grundig           | GD-CI-AC1616V  | V1.0.0build 180403 Active      |        | Off  | 192.168.254.3 255.255.255.0  |               | 192,168.2 |                              |                         |
| $\overline{1}$           | Grundig           | GD-CI-AT3637V  | V1.0.0build 180109 Active      |        | Cn   | 192.168.64.30                | 255,255,255.0 | 192,168.6 |                              |                         |
| 図 8                      | Grundig           | GD-CI-AC2616V  | V1.0.0build 180108 Inactive On |        |      | 192.168.64.45 255.255.255.0  |               | 192.168.  | The device is not activated! |                         |
|                          |                   |                |                                |        |      |                              |               |           |                              |                         |
|                          |                   |                |                                |        |      |                              |               |           |                              |                         |
|                          |                   |                |                                |        |      |                              |               |           | Security Verification        |                         |
|                          |                   |                |                                |        |      |                              |               |           | User:                        |                         |
|                          |                   |                |                                |        |      |                              |               |           | Password:                    |                         |
|                          |                   |                |                                |        |      |                              |               |           | Confirm password:            |                         |
|                          |                   |                |                                |        |      |                              |               |           |                              |                         |
|                          |                   |                |                                |        |      |                              |               |           |                              |                         |
| ×.                       |                   |                |                                |        |      |                              |               | ٠         | <b>Activate</b>              |                         |
| 8 devices                |                   |                |                                |        |      |                              |               |           |                              |                         |

Figure 3-4 Grundig IP-Finder Interface

### *Note:*

The software supports activating the camera in batch. Refer to the user manual of Grundig IP-Finder for details.

3. Create and input the new password in the password field, and confirm the password.

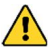

**STRONG PASSWORD RECOMMENDED***– We highly* 

*recommend you create a strong password of your own choosing (using a minimum of 8 characters, including upper case letters, lower case letters, numbers, and special characters) in order to increase the security of your product. And we recommend you reset your password regularly, especially in the high security system, resetting the password monthly or weekly can better protect your product.*

4. Click **Activate** to start activation.

You can check whether the activation is completed on the popup window. If activation failed, make sure that the password meets the requirement and try again.

# **3.3 Modifying the IP Address**

### *Purpose:*

To view and configure the camera via LAN (Local Area Network), you need to connect the network camera in the same subnet with your PC.

Use the Grundig IP-Finder Tool to search and change the IP address of the device. We take modifying the IP Address via Grundig IP-Finder as an example to introduce the IP address modification.

### *Steps:*

- 1. Run the Grundig IP-Finder Tool.
- 2. Select an activate device.

3. Change the device IP address to the same subnet with your computer by either modifying the IP address manually or checking the checkbox of Enable DHCP.

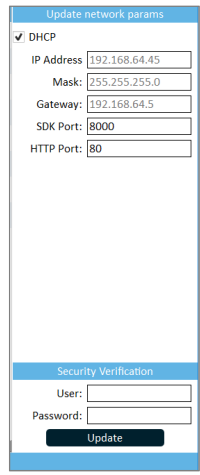

Figure 3-5 Modify the IP Address

4. Input the admin password and click **Modify** to activate your IP address modification.

The batch IP address modification is supported by the Grundig IP-Finder. Please refer to the User Manual of Grundig IP-Finder for details.

# **4 Accessing via Web Browser**

### *System Requirement:*

Operating System: Microsoft Windows XP SP1 and above version

CPU: 2.0 GHz or higher

RAM: 1G or higher

Display: 1024×768 resolution or higher

Web Browser: Internet Explorer 8.0 and above version. Apple Safari 5.0.2 and above version, Mozilla Firefox 5.0 and above version and Google Chrome 18 and above version

### *Steps:*

- 1. Open the web browser.
- 2. In the browser address bar, input the IP address of the network camera, and press the **Enter** key to enter the login interface.

### *Note:*

- **.** The default IP address is 192.168.1.100. You are recommended to change the IP address to the same subnet with your computer.
- 3. Input the user name and password.

The admin user should configure the device accounts and user/operator permissions properly. Delete the unnecessary accounts and user/operator permissions.

### *Note:*

The device IP address gets locked if the admin user performs 7 failed password attempts (5 attempts for the user/operator).

### 4. Click **Login**.

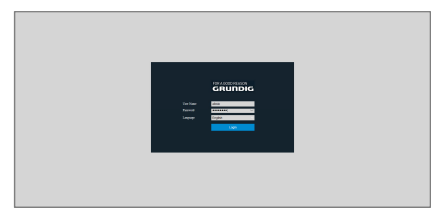

Figure 4-1 Login Interface

5. Install the plug-in before viewing the live video and managing the camera. Please follow the installation prompts to install the plugin.

### *Note:*

You may have to close the web browser to finish the installation of the plug-in.

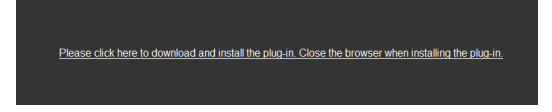

Figure 4-2 Download Plug-in

6. Reopen the web browser after the installation of the plug-in and repeat steps 2 to 4 to login.

### *Note:*

For detailed instructions of further configuration, please refer to the user manual.

## **4.2 Initializing the Memory Card**

### *Steps:*

Check the memory card status by tapping on the Storage Status in the Device Settings interface.

If the memory card status displays as Uninitialized, tap to initialize it. The status will then change to Normal. You can then start recording any event triggered video in the camera such as motion detection.

### **WWW.GRUNDIG-SECURITY.COM**